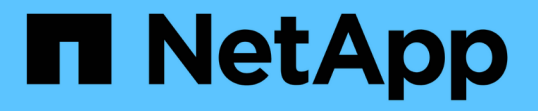

# オフラインファイルを使用して、オフラインで 使用するファイルをキャッシュできます ONTAP 9

NetApp April 24, 2024

This PDF was generated from https://docs.netapp.com/ja-jp/ontap/smb-admin/offline-files-allow-cachingconcept.html on April 24, 2024. Always check docs.netapp.com for the latest.

# 目次

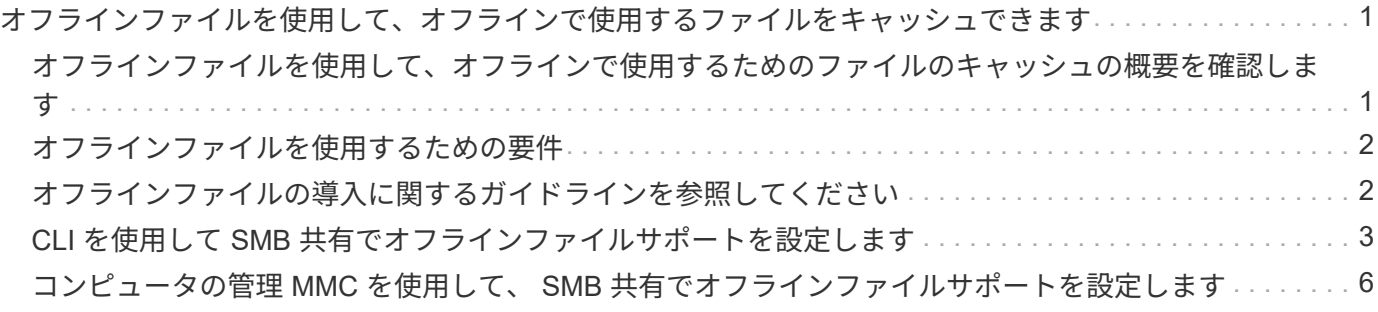

<span id="page-2-0"></span>オフラインファイルを使用して、オフラインで使用 するファイルをキャッシュできます

<span id="page-2-1"></span>オフラインファイルを使用して、オフラインで使用するための ファイルのキャッシュの概要を確認します

ONTAP では、 Microsoft のオフラインファイル機能 (\_クライアント側キャッシュ \_) をサポートしています。これにより、オフラインで使用するファイルをローカルホスト にキャッシュできます。オフラインファイル機能を使用すると、ネットワークから切断 されているファイルでも作業を継続できます。

Windows のユーザドキュメントやプログラムを共有に自動的にキャッシュするかどうか、またはキャッシュ するファイルを手動で選択するかどうかを指定できます。新しい共有では、手動キャッシュがデフォルトで有 効になります。オフラインで利用可能となったファイルは、 Windows クライアントのローカルディスクと同 期されます。同期は、特定のストレージシステム共有へのネットワーク接続がリストアされたときに実行され ます。

オフラインのファイルおよびフォルダに対するアクセス権限は CIFS サーバに保存されているファイルおよび フォルダと同じであるため、オフラインのファイルおよびフォルダに対して処理を実行するには、 CIFS サー バに保存されているファイルおよびフォルダに対する十分な権限が必要です。

ユーザとネットワーク上の他のユーザが同じファイルに変更を加えた場合、ユーザはネットワークにローカル バージョンのファイルを保存するか、別のバージョンを保持するか、または両方を保存できます。両方のバー ジョンを残す場合は、ローカルユーザが変更した新しいファイルがローカルに保存され、キャッシュされたフ ァイルは CIFS サーバに保存されたバージョンの変更が反映されて上書きされます。

オフラインファイルは、共有ごとに共有の設定を行うことができます。共有を作成または変更するときに、次 の 4 つのオフラインフォルダ設定のいずれかを選択できます。

• キャッシュなし

共有のクライアント側キャッシュを無効にします。クライアントのローカルにファイルやフォルダが自動 的にキャッシュされず、ユーザがファイルやフォルダをローカルにキャッシュすることもできません。

• 手動キャッシュ

共有にキャッシュするファイルを手動で選択できるようにします。これがデフォルト設定です。デフォル トでは、ファイルやフォルダはローカルクライアントにキャッシュされません。オフラインで使用するた めにローカルにキャッシュするファイルやフォルダをユーザが選択できます。

• ドキュメントの自動キャッシュ

ユーザのドキュメントが共有に自動的にキャッシュされるようにします。ローカルにキャッシュされるの は、アクセスしたファイルとフォルダだけです。

• プログラムの自動キャッシュ

プログラムとユーザのドキュメントが共有に自動的にキャッシュされるようにします。ローカルにキャッ シュされるのは、アクセスしたファイル、フォルダ、およびプログラムだけです。また、この設定を有効 にすると、ネットワークに接続されている場合でも、クライアントはローカルにキャッシュされた実行フ ァイルを実行できます。

Windows サーバおよびクライアントでのオフラインファイルの設定の詳細については、 Microsoft TechNet ラ イブラリを参照してください。

### 関連情報

[移動プロファイルを使用した](https://docs.netapp.com/ja-jp/ontap/smb-admin/roaming-profiles-store-user-profiles-concept.html) [SVM](https://docs.netapp.com/ja-jp/ontap/smb-admin/roaming-profiles-store-user-profiles-concept.html) [に関連付けられた](https://docs.netapp.com/ja-jp/ontap/smb-admin/roaming-profiles-store-user-profiles-concept.html) [CIFS](https://docs.netapp.com/ja-jp/ontap/smb-admin/roaming-profiles-store-user-profiles-concept.html) [サーバへのユーザプロファイルの一元的な格納](https://docs.netapp.com/ja-jp/ontap/smb-admin/roaming-profiles-store-user-profiles-concept.html)

[フォルダリダイレクトを使用した](https://docs.netapp.com/ja-jp/ontap/smb-admin/folder-redirection-store-data-concept.html) [CIFS](https://docs.netapp.com/ja-jp/ontap/smb-admin/folder-redirection-store-data-concept.html) [サーバへのデータの格納](https://docs.netapp.com/ja-jp/ontap/smb-admin/folder-redirection-store-data-concept.html)

[BranchCache](https://docs.netapp.com/ja-jp/ontap/smb-admin/branchcache-cache-share-content-branch-office-concept.html) [を使用したブランチオフィスでの](https://docs.netapp.com/ja-jp/ontap/smb-admin/branchcache-cache-share-content-branch-office-concept.html) [SMB](https://docs.netapp.com/ja-jp/ontap/smb-admin/branchcache-cache-share-content-branch-office-concept.html) [共有のコンテンツのキャッシュ](https://docs.netapp.com/ja-jp/ontap/smb-admin/branchcache-cache-share-content-branch-office-concept.html)

["Microsoft TechNet](http://technet.microsoft.com/en-us/library/) [ライブラリ:](http://technet.microsoft.com/en-us/library/) [technet.microsoft.com/en-us/library/"](http://technet.microsoft.com/en-us/library/)

# <span id="page-3-0"></span>オフラインファイルを使用するための要件

CIFS サーバで Microsoft のオフラインファイル機能を使用する前に、この機能をサポー トする ONTAP および SMB のバージョンと Windows クライアントの種類について確認 しておく必要があります。

### **ONTAP** のバージョンの要件

ONTAP の各リリースでオフラインファイルがサポートされます。

**SMB** プロトコルのバージョン

Storage Virtual Machine ( SVM ONTAP ) については、すべてのバージョンの SMB でオフラインファイルが サポートされます。

### **Windows** クライアントの要件

Windows クライアントでオフラインファイルがサポートされている必要があります。

オフラインファイル機能をサポートする Windows クライアントに関する最新情報については、 Interoperability Matrix を参照してください。

["mysupport.netapp.com/matrix"](http://mysupport.netapp.com/matrix)

### <span id="page-3-1"></span>オフラインファイルの導入に関するガイドラインを参照してく ださい

が搭載されたホームディレクトリ共有にオフラインファイルを導入する場合は、いくつ かの重要なガイドラインについて理解しておく必要があります showsnapshot ホーム ディレクトリに設定された共有プロパティ。

状況に応じて showsnapshot オフラインファイルが設定されているホームディレクトリ共有で共有プロパテ ィが設定されている場合、WindowsクライアントはすべてのSnapshotコピーをの下にキャッシュします

~snapshot ユーザのホームディレクトリ内のフォルダ。

次のいずれかに該当する場合、 Windows クライアントでは、すべての Snapshot コピーがホームディレクト リの下にキャッシュされます。

• ユーザが、ホームディレクトリをクライアントからオフラインで利用できるようにしている。

の内容 ~snapshot ホームディレクトリ内のフォルダが含まれ、オフラインで使用できるようになりま す。

• ユーザは、などのフォルダをリダイレクトするようにフォルダリダイレクトを設定します My Documents CIFSサーバ共有上のホームディレクトリのルートに移動します。

Windows クライアントによっては、リダイレクトされたフォルダが自動的にオフラインで利用できるよう になる場合があります。フォルダがホームディレクトリのルートにリダイレクトされる場合は ~snapshot フォルダは、キャッシュされたオフラインコンテンツに含まれます。

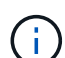

ファイル導入をオフラインにします ~snapshot フォルダはオフラインファイルに含まれない ようにしてください。内のSnapshotコピー ~snapshot フォルダには、ONTAP がSnapshotコ ピーを作成した時点のボリューム上のすべてのデータが格納されます。そのため、のオフライ ンコピーを作成します ~snapshot フォルダは、クライアント上のローカルストレージを大量 に消費し、オフラインファイルの同期中にネットワーク帯域幅を消費します。また、オフライ ンファイルの同期にかかる時間も長くなります。

## <span id="page-4-0"></span>**CLI** を使用して **SMB** 共有でオフラインファイルサポートを設 定します

SMB 共有の作成時に、または既存の SMB 共有の変更時にいつでも、 ONTAP CLI を使 用して、 4 つのオフラインファイル設定のいずれかを指定することによって、オフライ ンファイルのサポートを設定できます。手動オフラインファイルのサポートがデフォル ト設定です。

このタスクについて

オフラインファイルのサポートを設定する場合は、次の 4 つのオフラインファイル設定のいずれかを選択で きます。

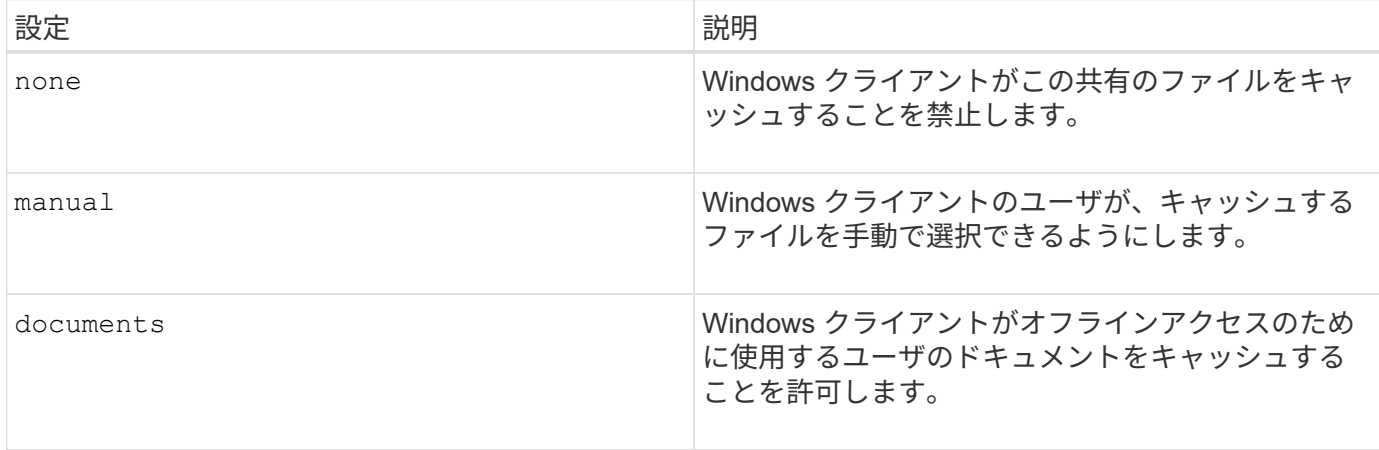

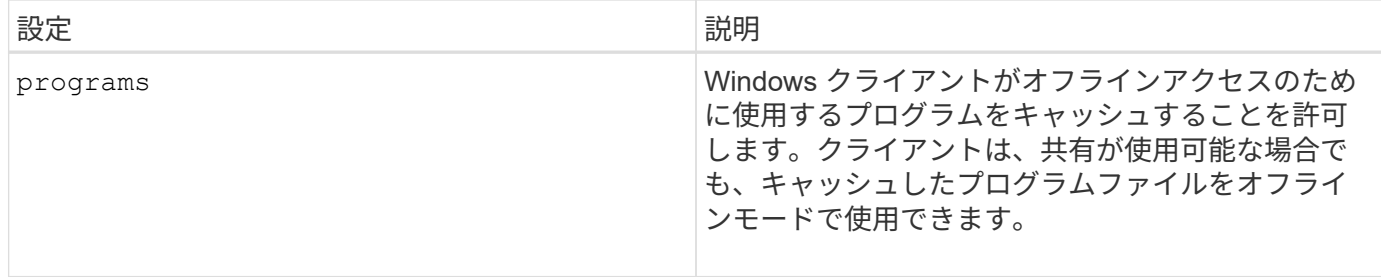

選択できるオフラインファイル設定は 1 つだけです。既存の SMB 共有でオフラインファイル設定を変更する と、元の設定が新しいオフラインファイル設定に置き換えられます。その他の既存の SMB 共有設定および共 有プロパティは、削除も置換もされません。明示的に削除または変更しないかぎり、有効なままです。

手順

1. 適切な操作を実行します。

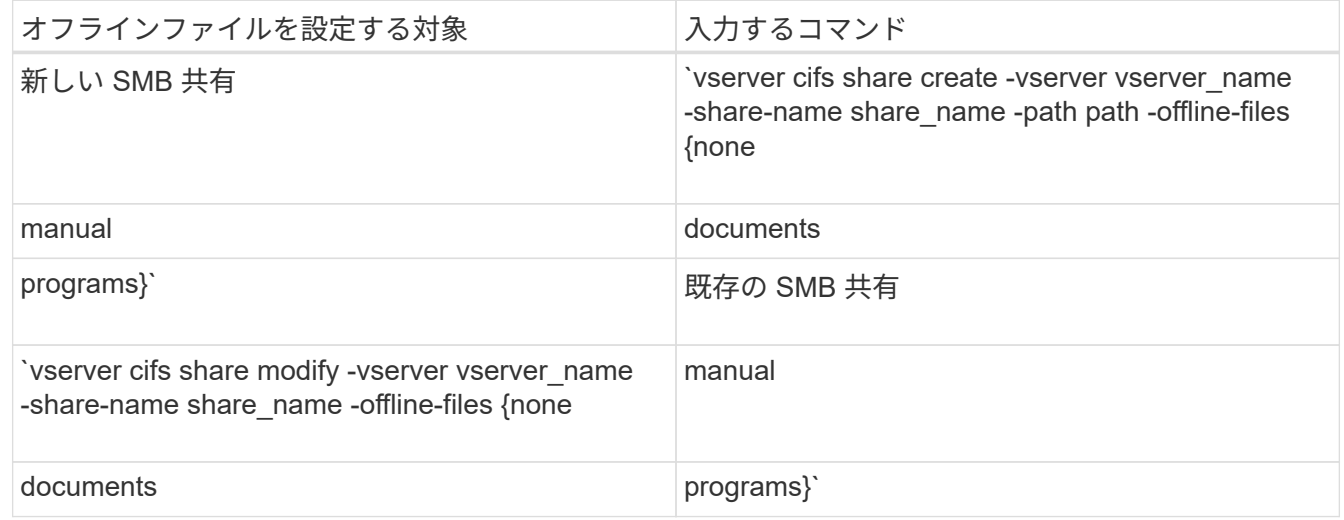

2. SMB共有の設定が正しいことを確認します。 vserver cifs share show -vserver vserver\_name -share-name share\_name -instance

例

次のコマンドでは、オフラインファイルをに設定して「data1」という名前のSMB共有を作成します documents:

cluster1::> vserver cifs share create -vserver vs1 -share-name data1 -path /data1 -comment "Offline files" -offline-files documents cluster1::> vserver cifs share show -vserver vs1 -share-name data1 -instance Vserver: vs1 Share: data1 CIFS Server NetBIOS Name: VS1 Path: /data1 Share Properties: oplocks browsable changenotify Symlink Properties: enable File Mode Creation Mask: - Directory Mode Creation Mask: - Share Comment: Offline files Share ACL: Everyone / Full Control File Attribute Cache Lifetime: - Volume Name: - Offline Files: documents Vscan File-Operations Profile: standard Maximum Tree Connections on Share: 4294967295 UNIX Group for File Create: -

次のコマンドは、オフラインファイルの設定をに変更することで、「data1」という名前の既存のSMB共有を 変更します manual ファイルモードとディレクトリモードの作成マスクの値を追加します。

cluster1::> vserver cifs share modify -vserver vs1 -share-name data1 -offline-files manual -file-umask 644 -dir-umask 777 cluster1::> vserver cifs share show -vserver vs1 -share-name data1 -instance Vserver: vs1 Share: data1 CIFS Server NetBIOS Name: VS1 Path: /data1 Share Properties: oplocks browsable changenotify Symlink Properties: enable File Mode Creation Mask: 644 Directory Mode Creation Mask: 777 Share Comment: Offline files Share ACL: Everyone / Full Control File Attribute Cache Lifetime: - Volume Name: - Offline Files: manual Vscan File-Operations Profile: standard Maximum Tree Connections on Share: 4294967295 UNIX Group for File Create: -

### 関連情報

[既存の](https://docs.netapp.com/ja-jp/ontap/smb-admin/add-remove-share-properties-existing-share-task.html) [SMB](https://docs.netapp.com/ja-jp/ontap/smb-admin/add-remove-share-properties-existing-share-task.html) [共有に対する共有プロパティの](https://docs.netapp.com/ja-jp/ontap/smb-admin/add-remove-share-properties-existing-share-task.html)[追](https://docs.netapp.com/ja-jp/ontap/smb-admin/add-remove-share-properties-existing-share-task.html)[加または削除](https://docs.netapp.com/ja-jp/ontap/smb-admin/add-remove-share-properties-existing-share-task.html)

# <span id="page-7-0"></span>コンピュータの管理 **MMC** を使用して、 **SMB** 共有でオフライ ンファイルサポートを設定します

オフラインで使用するためにファイルをローカルにキャッシュすることをユーザに許可 する場合は、コンピュータの管理 MMC ( Microsoft 管理コンソール)を使用してオフラ インファイルのサポートを設定できます。

手順

- 1. Windows サーバー上の MMC を開くには、 Windows エクスプローラで、ローカルコンピューターのアイ コンを右クリックし、 \* 管理 \* を選択します。
- 2. 左側のパネルで、「 \* コンピュータの管理 \* 」を選択します。
- 3. 「 \* アクション \* > \* 別のコンピューターに接続 \* 」を選択します。

[ コンピュータの選択 ] ダイアログボックスが表示されます。

4. CIFS サーバの名前を入力するか、 \* Browse \* をクリックして CIFS サーバを指定します。

CIFS サーバの名前が Storage Virtual Machine (SVM) ホスト名と同じである場合は、 SVM 名を入力し ます。CIFS サーバの名前が SVM ホスト名と異なる場合は、 CIFS サーバの名前を入力します。

- 5. [OK] をクリックします。
- 6. コンソールツリーで、 \* システムツール \* > \* 共有フォルダー \* をクリックします。
- 7. [\* 共有 ] をクリックします。
- 8. 結果ペインで、共有を右クリックします。
- 9. \* プロパティ \* をクリックします。

選択した共有のプロパティが表示されます。

10. [ 一般 \* ] タブで、 [ \* オフライン設定 \* ] をクリックします。

[ オフライン設定 ] ダイアログボックスが表示されます。

11. 必要に応じて、オフラインの可用性オプションを設定します。

12. [OK] をクリックします。

Copyright © 2024 NetApp, Inc. All Rights Reserved. Printed in the U.S.このドキュメントは著作権によって保 護されています。著作権所有者の書面による事前承諾がある場合を除き、画像媒体、電子媒体、および写真複 写、記録媒体、テープ媒体、電子検索システムへの組み込みを含む機械媒体など、いかなる形式および方法に よる複製も禁止します。

ネットアップの著作物から派生したソフトウェアは、次に示す使用許諾条項および免責条項の対象となりま す。

このソフトウェアは、ネットアップによって「現状のまま」提供されています。ネットアップは明示的な保 証、または商品性および特定目的に対する適合性の暗示的保証を含み、かつこれに限定されないいかなる暗示 的な保証も行いません。ネットアップは、代替品または代替サービスの調達、使用不能、データ損失、利益損 失、業務中断を含み、かつこれに限定されない、このソフトウェアの使用により生じたすべての直接的損害、 間接的損害、偶発的損害、特別損害、懲罰的損害、必然的損害の発生に対して、損失の発生の可能性が通知さ れていたとしても、その発生理由、根拠とする責任論、契約の有無、厳格責任、不法行為(過失またはそうで ない場合を含む)にかかわらず、一切の責任を負いません。

ネットアップは、ここに記載されているすべての製品に対する変更を随時、予告なく行う権利を保有します。 ネットアップによる明示的な書面による合意がある場合を除き、ここに記載されている製品の使用により生じ る責任および義務に対して、ネットアップは責任を負いません。この製品の使用または購入は、ネットアップ の特許権、商標権、または他の知的所有権に基づくライセンスの供与とはみなされません。

このマニュアルに記載されている製品は、1つ以上の米国特許、その他の国の特許、および出願中の特許によ って保護されている場合があります。

権利の制限について:政府による使用、複製、開示は、DFARS 252.227-7013(2014年2月)およびFAR 5252.227-19(2007年12月)のRights in Technical Data -Noncommercial Items(技術データ - 非商用品目に関 する諸権利)条項の(b)(3)項、に規定された制限が適用されます。

本書に含まれるデータは商用製品および / または商用サービス(FAR 2.101の定義に基づく)に関係し、デー タの所有権はNetApp, Inc.にあります。本契約に基づき提供されるすべてのネットアップの技術データおよび コンピュータ ソフトウェアは、商用目的であり、私費のみで開発されたものです。米国政府は本データに対 し、非独占的かつ移転およびサブライセンス不可で、全世界を対象とする取り消し不能の制限付き使用権を有 し、本データの提供の根拠となった米国政府契約に関連し、当該契約の裏付けとする場合にのみ本データを使 用できます。前述の場合を除き、NetApp, Inc.の書面による許可を事前に得ることなく、本データを使用、開 示、転載、改変するほか、上演または展示することはできません。国防総省にかかる米国政府のデータ使用権 については、DFARS 252.227-7015(b)項(2014年2月)で定められた権利のみが認められます。

#### 商標に関する情報

NetApp、NetAppのロゴ、<http://www.netapp.com/TM>に記載されているマークは、NetApp, Inc.の商標です。そ の他の会社名と製品名は、それを所有する各社の商標である場合があります。